**ORTHSTAR DIGITAL LITERACY** A program of Literacy Minnesota

## **Basic Computer Skills, Lesson 5 : Keyboard Keys**

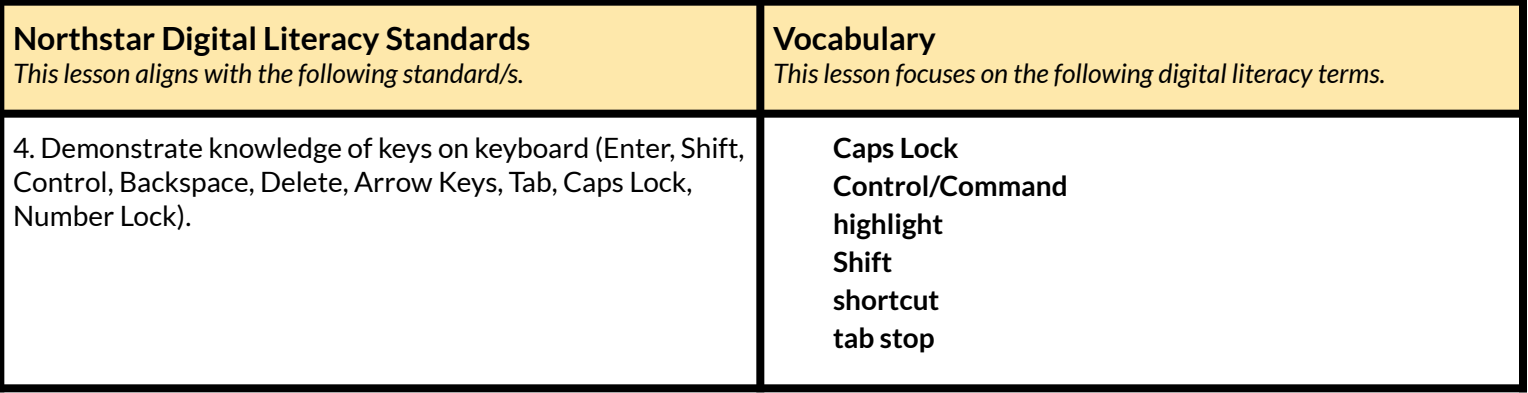

#### **Technology Concepts**

*Important lesson background and teaching tipsfor instructors*

In this lesson, learners will be introduced to some important keys on the keyboard. By the end of the lesson, learners should be able to use **Shift** and **Caps Lock** to make capital letters. They should also be able to **highlight**, copy, and paste text using the mouse and the **Control**/**Command** keys.

**Teaching Tips:**

● If learners have a hard time identifying typing mistakes, show them how to change the text size to 20 or larger to make it easier for learners to see the typed text in a Word document.

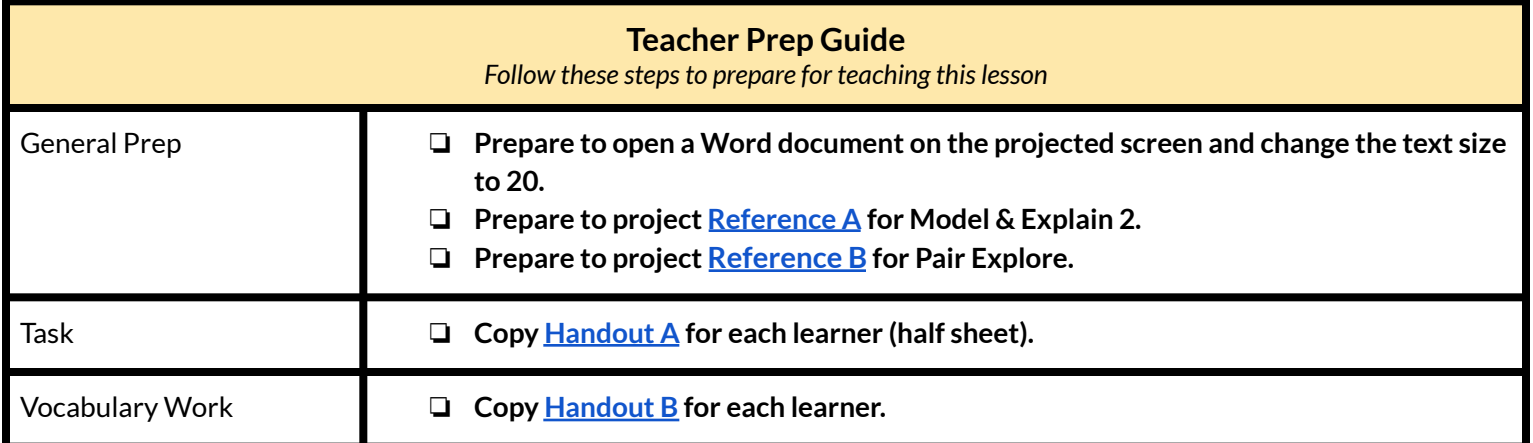

### **Warm Up**

*Find out what learners know and prime them for the work ahead.*

**Pair/Small Group Work** (Think-Pair-Share)**:**

- ➔ Write these keys on the board, or type and project: **Shift**, **Caps Lock**, **Tab**, **Control**/**Command**, Enter, Spacebar
- $\rightarrow$  Have learners refer to their keyboards while considering the questions below.
- $\rightarrow$  Directions: Give two minutes to think about questions projected on screen, then discuss in pairs for two minutes, and *finally share together as a class.*
	- ➔ Have you used these keys **Shift**, **Caps Lock**, **Tab**, **Control**/**Command**, Enter, Spacebar before?
		- $\blacklozenge$  Which keys have you used?
		- $\blacklozenge$  What do they do? If you have not used these keys before, what do you think they do?

### **We will Learn…**

*Sharing learner friendly objectives helpsset goalsfor today'slearning.*

List objectives on board or project. Read through them together to set goals for today's learning.

#### **We will learn to:**

make capital letters/symbols with **Shift**.

make all letters capital with **Caps Lock**.

move the cursor to the next**tab stop** with **Tab**.

highlight text to change or delete it.

use special **commands** to undo previous actions.

### **MODEL & EXPLAIN 1**

Teacher models and explains (thinks aloud) to complete a digital literacy task while learners observe. To help learners focus on the *demonstration, learnersshould not work on their own computers at thistime.*

#### **Capital Letters with Shift**

- $\rightarrow$  Project screen and open a Word document.
- ➔ Demonstrate how to make capital letters with **Shift**.
- $\rightarrow$  Say to learners:
	- ◆ "**Shift**is a good way to make capital letters when you are writing your name or starting a new sentence. To make a capital letter with **shift,** I need to hold down the **Shift** key + the letter key."

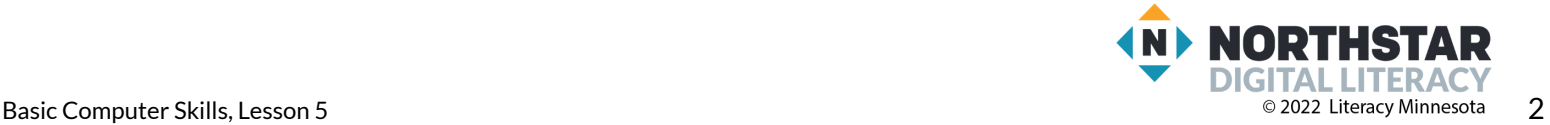

### **Capital Letters with Caps Lock**

- ➔ Demonstrate how to make capital letters with **Caps Lock**.
- $\rightarrow$  Say to learners:
	- ◆ "**Caps Lock** will make all the letters capital. It is useful if you need to type in all capital letters."

### **DO IT TOGETHER 1**

Teacher asks the class to restate the steps to complete the digital literacy skill modeled. This time, the teacher prompts with questions to *learners.*

- $\rightarrow$  On a projected computer screen, type these two sentences into a Word document:
	- ◆ *The Golden Gate Bridge isin San Francisco.*
	- ◆ *DO NOT TOUCH! WET PAINT! If you see a problem, please call 555-1234.*
- $\rightarrow$  Ask learners:
	- $\blacklozenge$  "What key should I use to help me type the first sentence?"
	- ◆ "What key should I use to help me type the second sentence?"

## **MODEL & EXPLAIN 2**

Teacher models and explains (thinks aloud) to complete a digital literacy task while learners observe. To help learners focus on the *demonstration, learnersshould not work on their own computers at thistime.*

### **Using Tab**

- ➔ Project the sample document in **[Reference](#page-5-0) A.**
- $\rightarrow$  Say to learners:
	- ◆ "You can see in this document how each paragraph starts with a large space called an indent. To make an indent you use **Tab**."
- ➔ Show learners the indents in **[Reference](#page-5-0) A**.
- $\rightarrow$  Project and open the Word document from Do it Together 1
- ➔ Show learners how **Tab** makes indents by adding indents to the sample sentences from Do it Together 1.
- $\rightarrow$  Say to learners:
	- ◆ "The place where the cursor stops is called a **tab stop**."

#### **Copying and Pasting Text**

- $\rightarrow$  Demonstrate how to **highlight text.**
- ➔ Show learners where the **Control (Ctrl)**/**Command** key is.
- $\rightarrow$  Say to learners:
	- ◆ **"Control** is used for **shortcuts**. **Shortcuts** are an easy way to do something."
- ➔ Show learners how to **highlight** and then use **Control**+C to copy and **Control**+V to paste text.

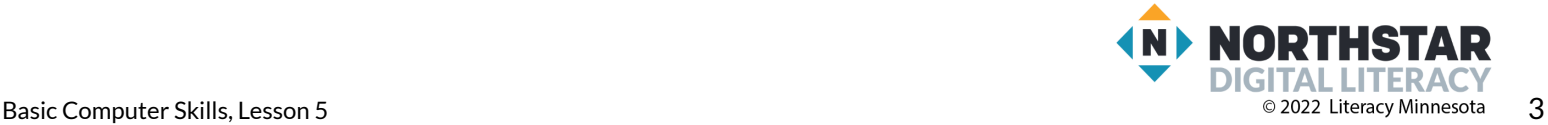

## **DO IT TOGETHER 2**

Teacher asks the class to restate the steps to complete the digital literacy skill modeled. This time, the teacher prompts with questions to *learners.*

- $\rightarrow$  Project the computer screen.
- $\rightarrow$  Ask learners the following questions, model again for learners, as they give you instructions.
	- ◆ "How do you move to the next**tab stop**?" (**Tab**)
	- ◆ "How do you copy text?" (**Control**+C)
	- ◆ "How do you paste text?" (**Control**+V).

### **PAIR EXPLORE**

Teacher has modeled the skills, and skills have been practiced together. Now, allow learners time to explore these skills with a partner without step-by-step guidance from the teacher. \*Refer to the "How to Facilitate Pair Explore" for teacher support.

➔ Project **[Reference](#page-6-0) B.**

- $\rightarrow$  Write this list on the board or project. Then, with a partner learners try to:
	- 1. Copy these sentences:
		- The Golden Gate Bridge is in San Francisco.
		- DO NOT TOUCH! WET PAINT!
	- 2. **Highlight** one sentence.
	- 3. Try copying and pasting.
	- 4. Move your names to the next**tab stop** with **Tab.**

### **Task**

*Learners practice skills by completing an authentic task/s.*

- ➔ Give learners the top half of **[Handout](#page-7-0) A**.
- $\rightarrow$  Learners copy the sentences.
- ➔ As learners finish, give the second half of **[Handout](#page-7-0) A**.
- $\rightarrow$  Learners should use copy and paste to complete the Task.

### **Vocabulary Work**

*Learners practice vocabulary presented within the lesson.*

- ➔ Give learners **[Handout](#page-8-0) B**.
- $\rightarrow$  Learners match keys with their definitions.
- $\rightarrow$  Check answers together as a class.

#### Answers:

- ➔ **Shift:** makes capital letters or the top character on a key
- ➔ **Caps Lock:** makes all the letters capital letters until you press it again.
- ➔ **Tab:** moves the cursor to the next**tab stop**.
- ➔ **Highlight:** Select text to change or delete.
- ➔ **Command/Control:** Use special **shortcuts** (**Control**+C **copy**, **Control**+V **paste**)

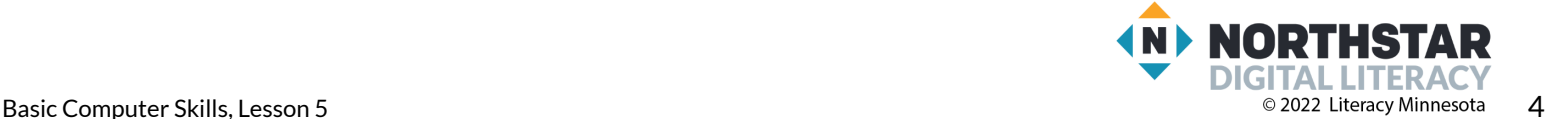

## **Wrap-Up**

*A final check in with learners. An opportunity to review, reflect, or check for understanding.*

- $\rightarrow$  Project these two sentences:
	- **1. Taste of Napoli Italian Restaurant.**
	- **2. CLOSED FOR REMODELING.**
- → Read each question below aloud, have learners turn and talk and then share out:
	- 1. "Which key should be used to make capital letters in sentence 1?"
	- 2. "Which key should be used to make capital letters in sentence 2?"

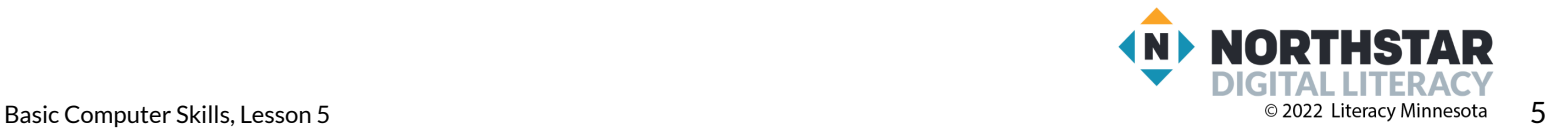

#### <span id="page-5-0"></span>**Reference A**

## **My Story**

written by Martin Alexander Villalobos River, St. Paul

My name is Martin, and I was born in September, 1998. I was born in Honduras. I finished college in honduras. I'm in electricity.

My school in Honduras is called Institute Modelo. I came to the USA six months ago. I lived in Houston, Texas for one month.

Now I live in St. Paul, Minnesota. Now I live with my father, his wife, and my two brothers. My youngest brother is one years old and my two other brothers are 16 years old.

*Story from "[Journeys](https://mnliteracy.org/journeys) an Anthology of Student Writing, 2017" published by Literacy Minnesota.*

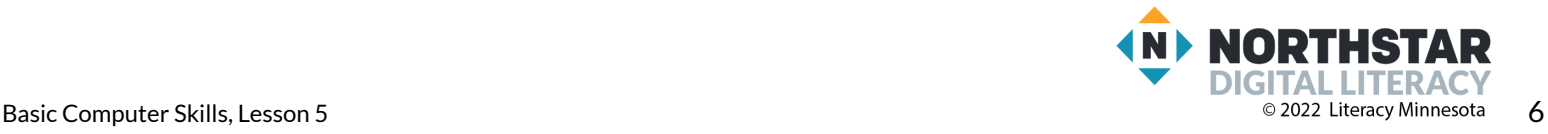

<span id="page-6-0"></span>**Reference B**

*Directions: Complete the following steps.*

1. Copy these sentences:

The Golden Gate Bridge is in San Francisco. DO NOT TOUCH! WET PAINT!

- 2. Highlight one sentence.
- 3. Try copying and pasting.
- 4. Move the sentences to the next tab stop with Tab.

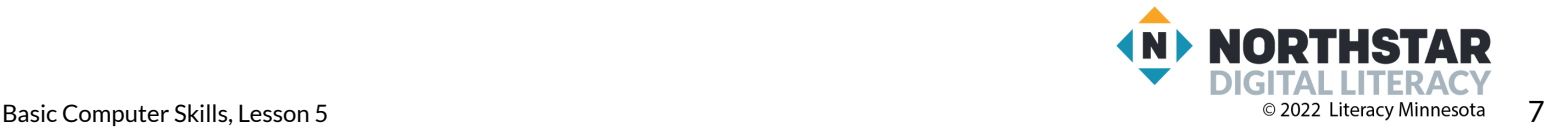

<span id="page-7-0"></span>**Handout A** *Directions: Type these sentences.*

The was started in 1868. The was finished in 1883. The was started in 1930. The was opened in 1931. Brooklyn Bridge

Empire State Building

✂**------------------------------------------------------------------------------**

**Handout A**

*Directions: Now, use copy (Ctrl+C) and paste (Ctrl+V) to make these sentences.*

The Brooklyn Bridge was started in 1868.

The Brooklyn Bridge was finished in 1883.

The Empire State building was started in 1930.

The Empire State building was opened in 1931.

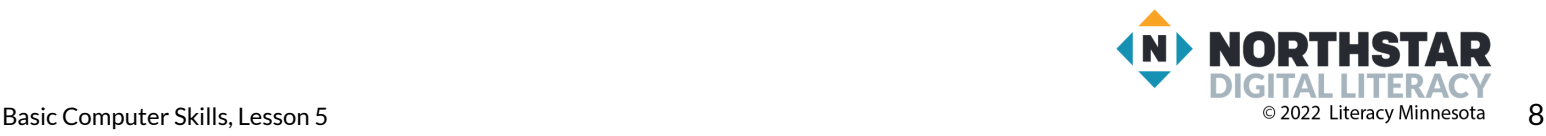

### <span id="page-8-0"></span>**Handout B**

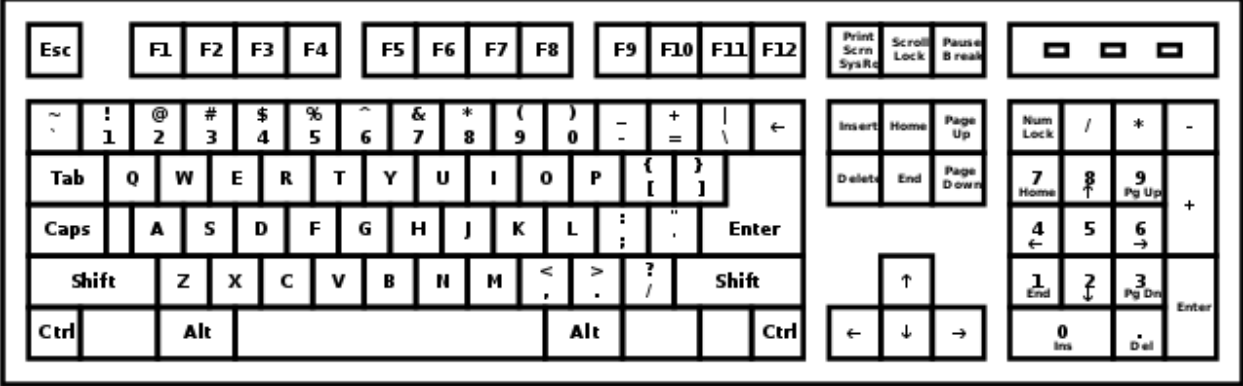

# **Match the words and definitions**

*Directions: Draw a line to connect the key with its purpose.*

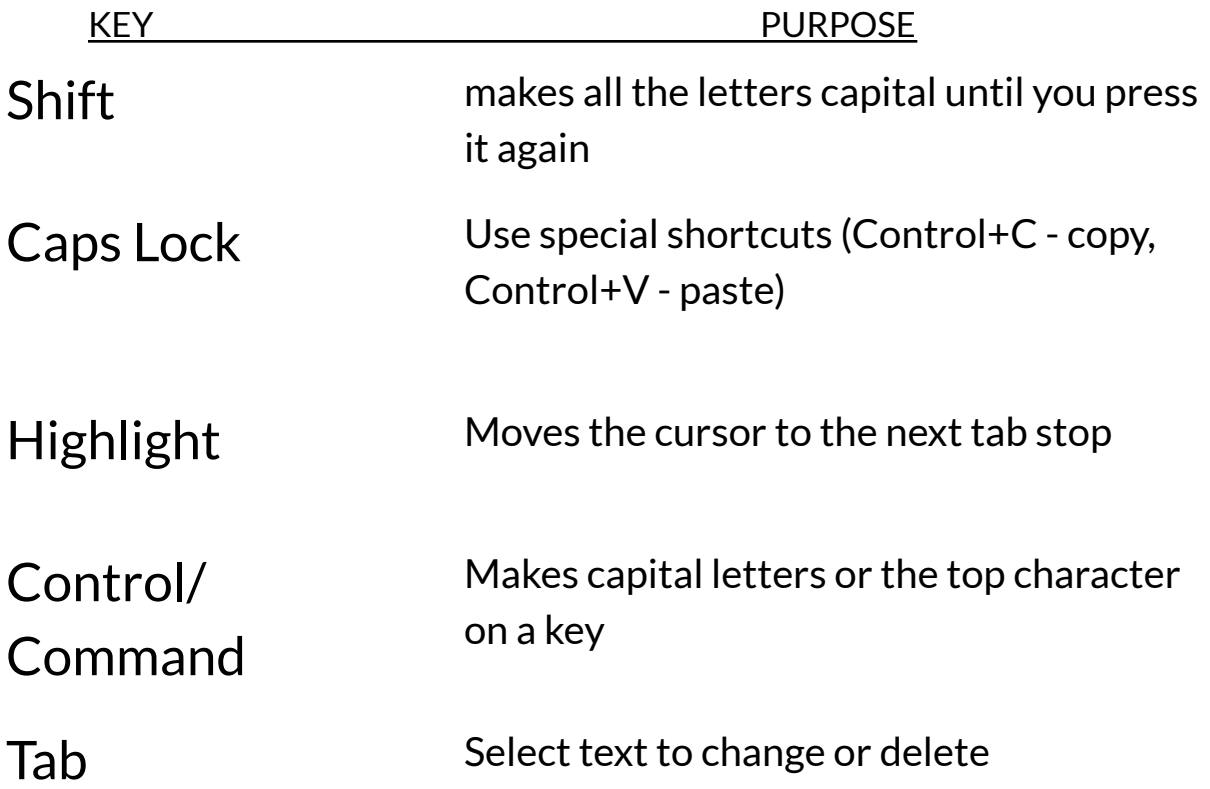

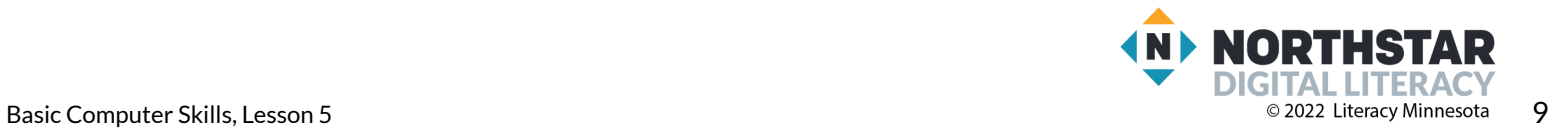